# Link

For provider support staff with multiple prescribers in the office, you can add up to 20 prescribers to your account. Adding a prescriber allows you to submit electronic prior authorizations on their behalf, as well as view their submitted prior authorization history and saved prior authorizations.

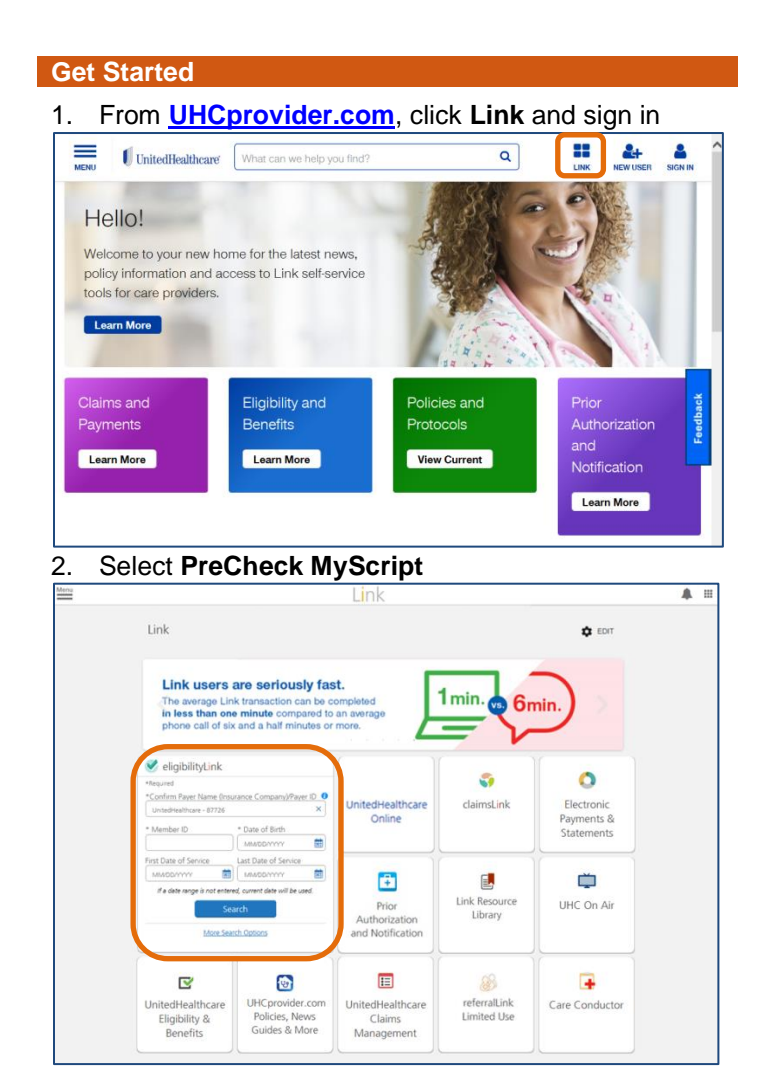

# **NOTE:** (relavent note(s))

## **Learn More**

To learn about using PreCheck MyScript, please view the quick-reference guide and training videos at UHCprovider.com/PreCheckMyScript.

If you have questions, please call the UnitedHealthcare Connectivity Help Desk at 866- 842-3278, option 1, from 7 a.m. to 9 p.m. Central Time, Monday – Friday.

### **Get Started Adding Prescribers**

1. At the home page, click on the icon on the top right corner to start the process of managing

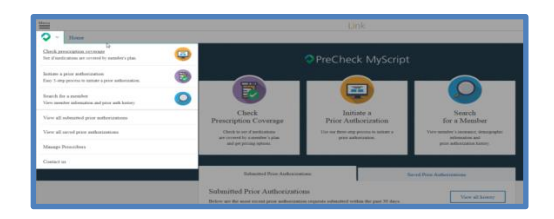

2. Home page for Managing Prescribers shows staff already added and allows for additions.

Click on Add a Prescriber to start the additions

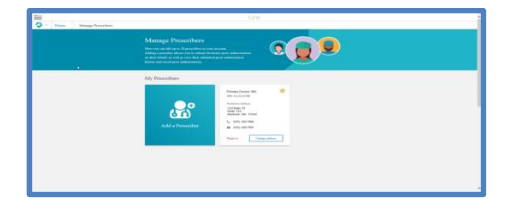

3. Search by prescribers by NPI or Name

Choose the appropriate prescribe from search results

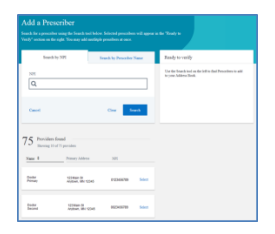

4. Choose the fax number associated with the office to start the verification process.

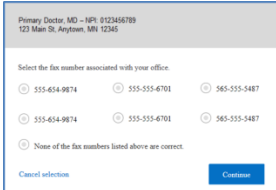

5. Click on Add prescriber button to send verification to physician approve

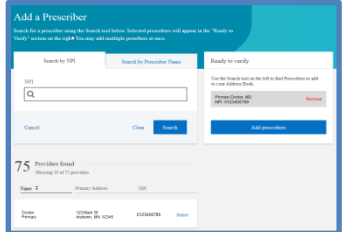

6. Instruct the prescriber to follow the verification process outlined on the screen to the right.

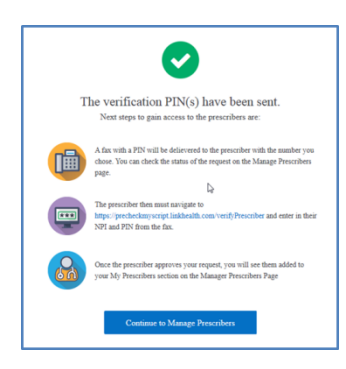

- 7. If prescriber has not responded to the verification PIN, then click on the Resend Request.
	- Requests can only be sent 3 times.

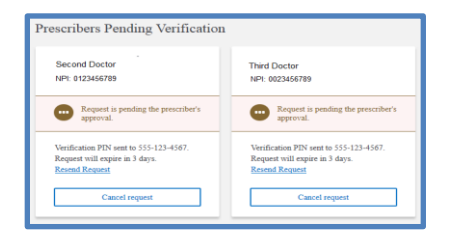

8. Requests can be canceled, however verification is necessary.

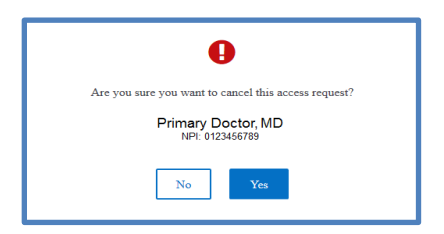

## **Modify Prescriber Address**

1. Address changes can be made by clicking on the button on each prescriber

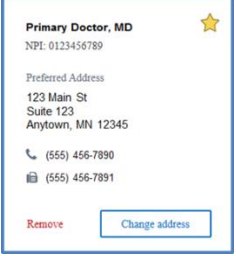

2. Click on any address to edit within prescriber profile.

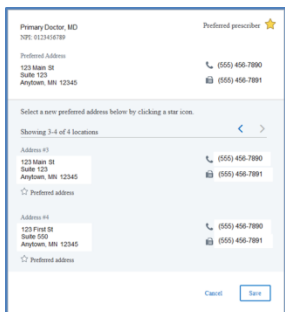

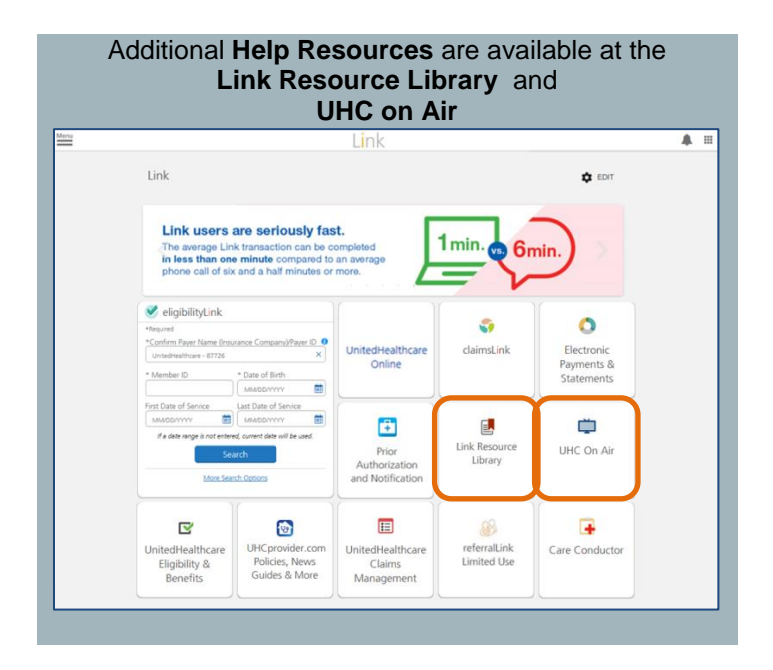